当社よりお送りしたメール 2 「ダウンロード」を選択 3 「インストール」を選択<br>のIIRL をクリックします 2 「ダウンロード」を選択 3 「インストール」を選択 の URL をクリックします

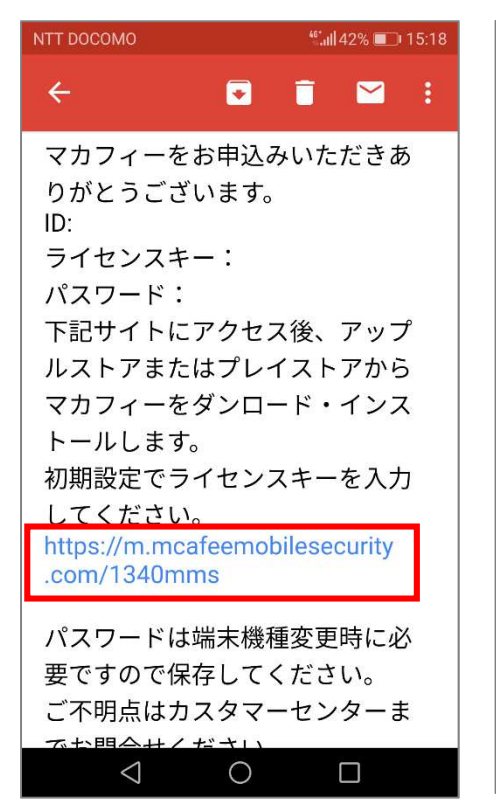

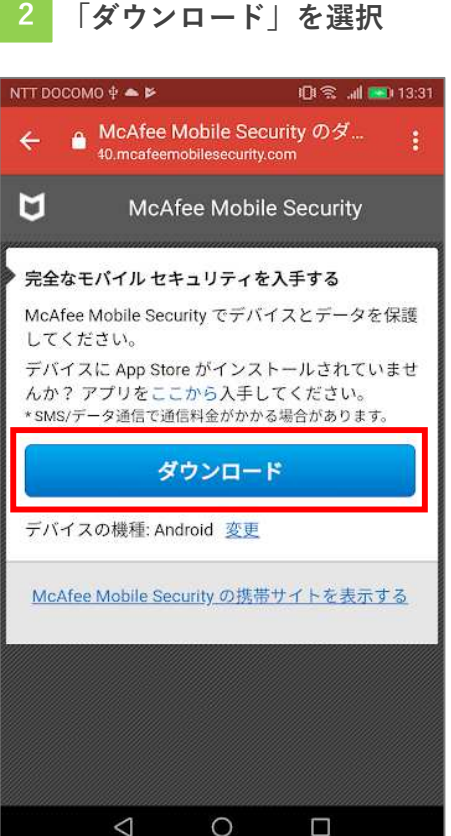

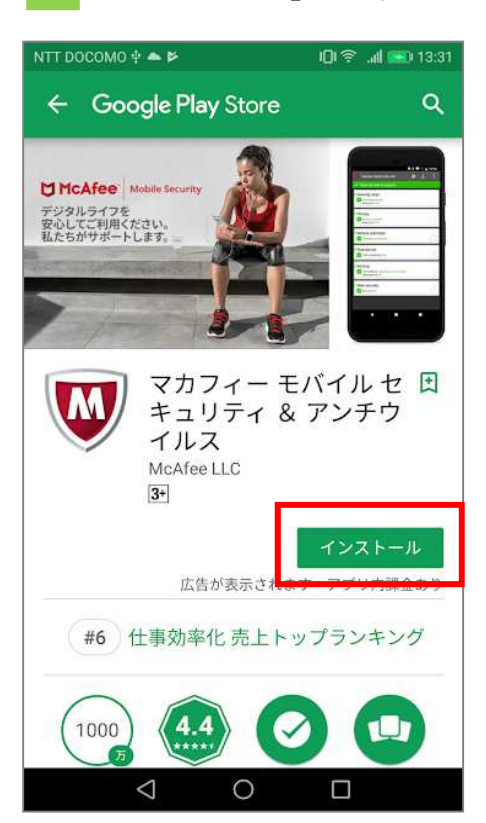

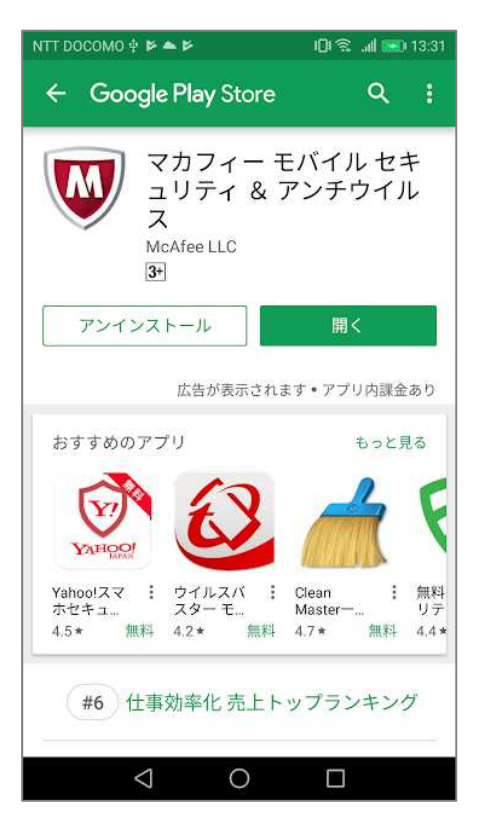

ホーム画面から「McAfee」 6 「承諾」を選択<br>を選択 4 インストール完了です 5 かーム画面から「MCATEE」 6<br>- を選択

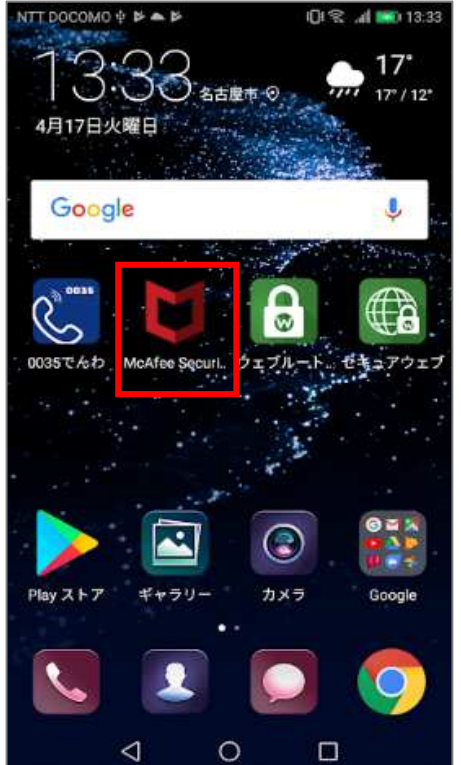

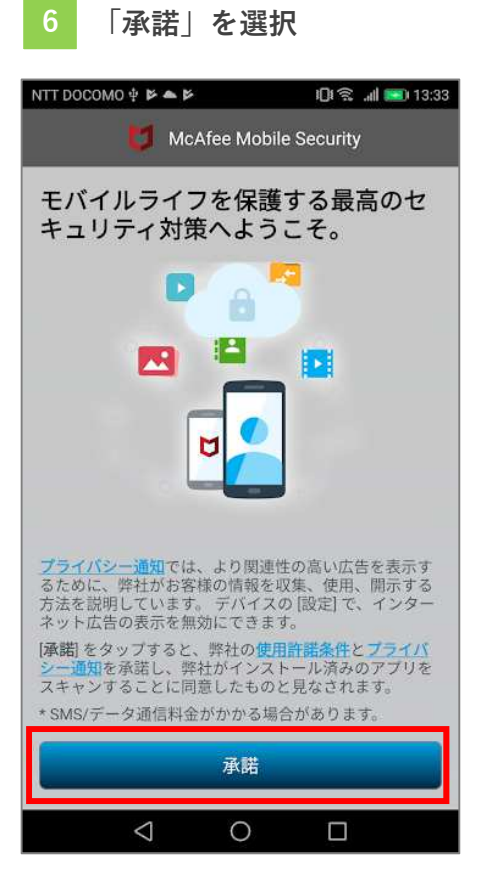

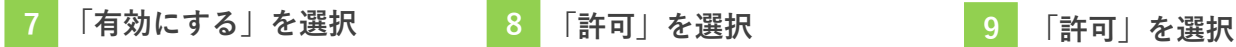

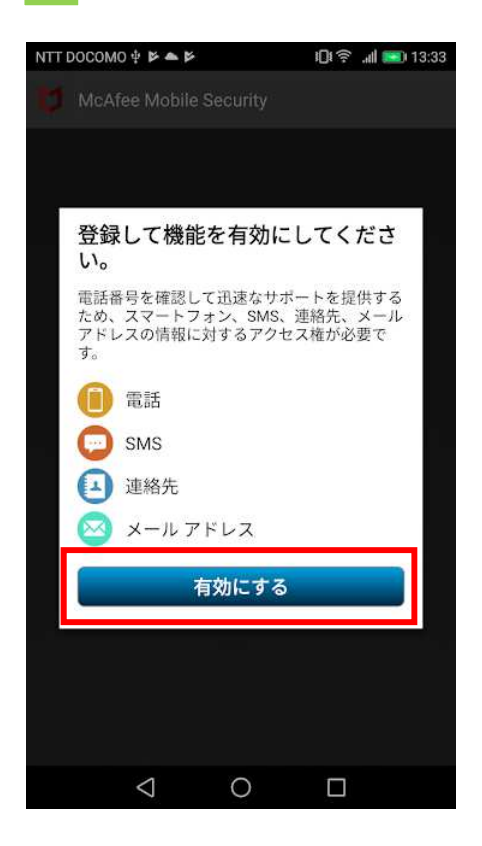

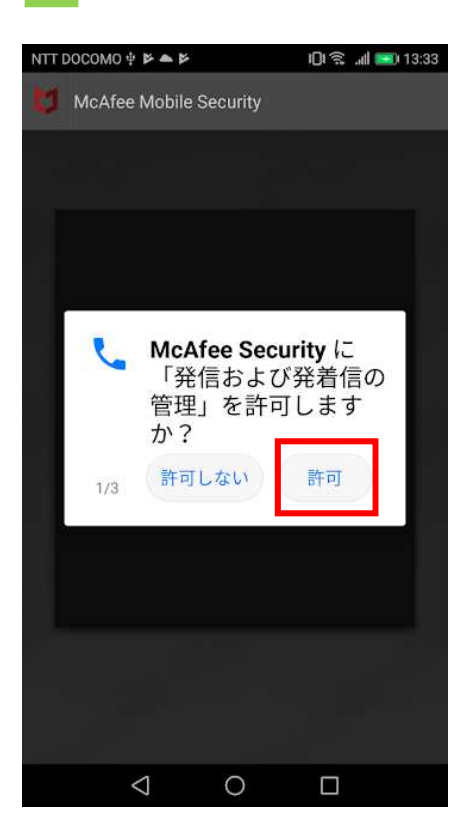

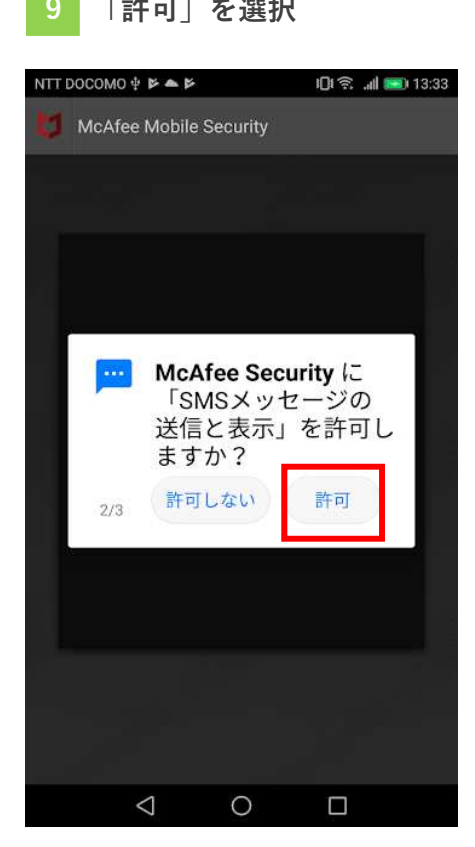

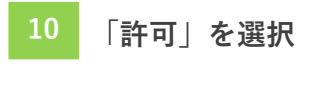

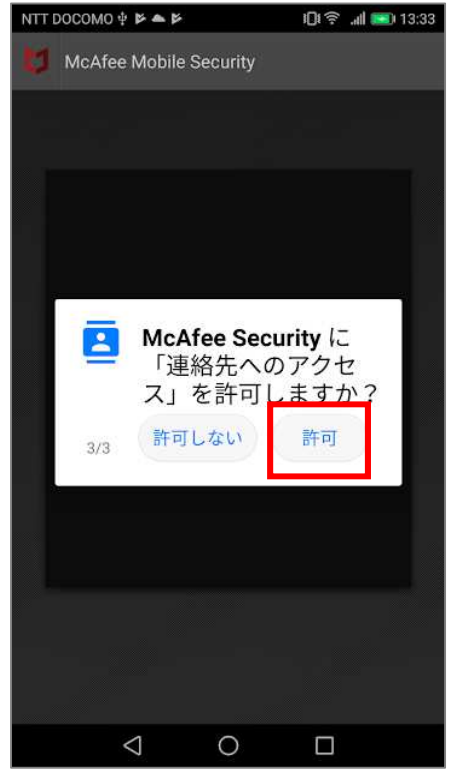

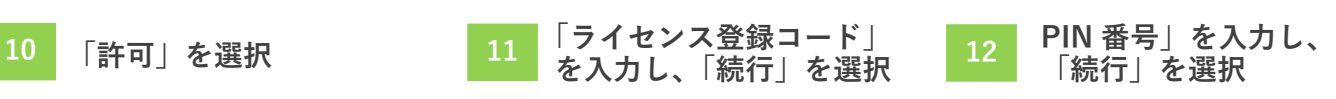

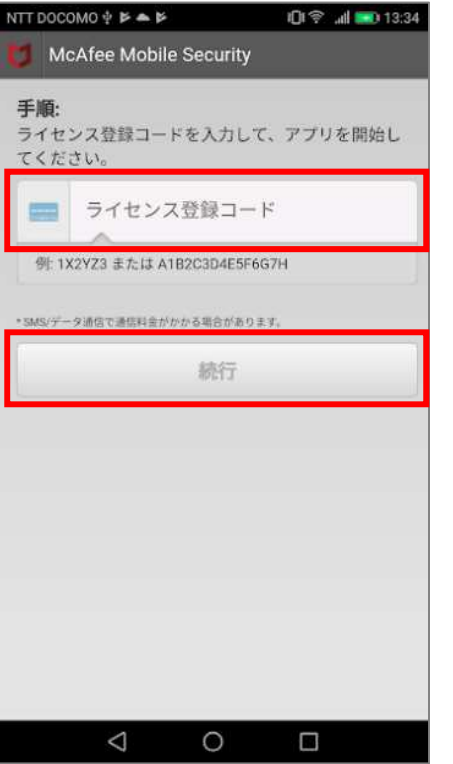

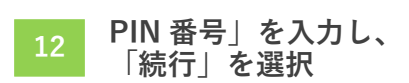

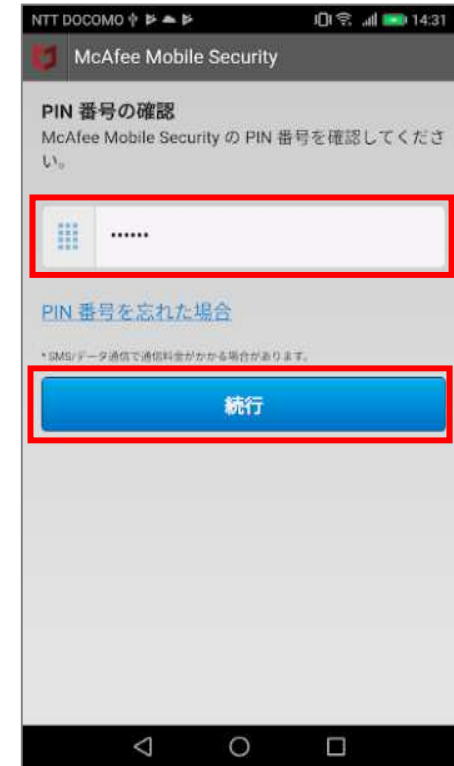

## 13 「次へ」を選択

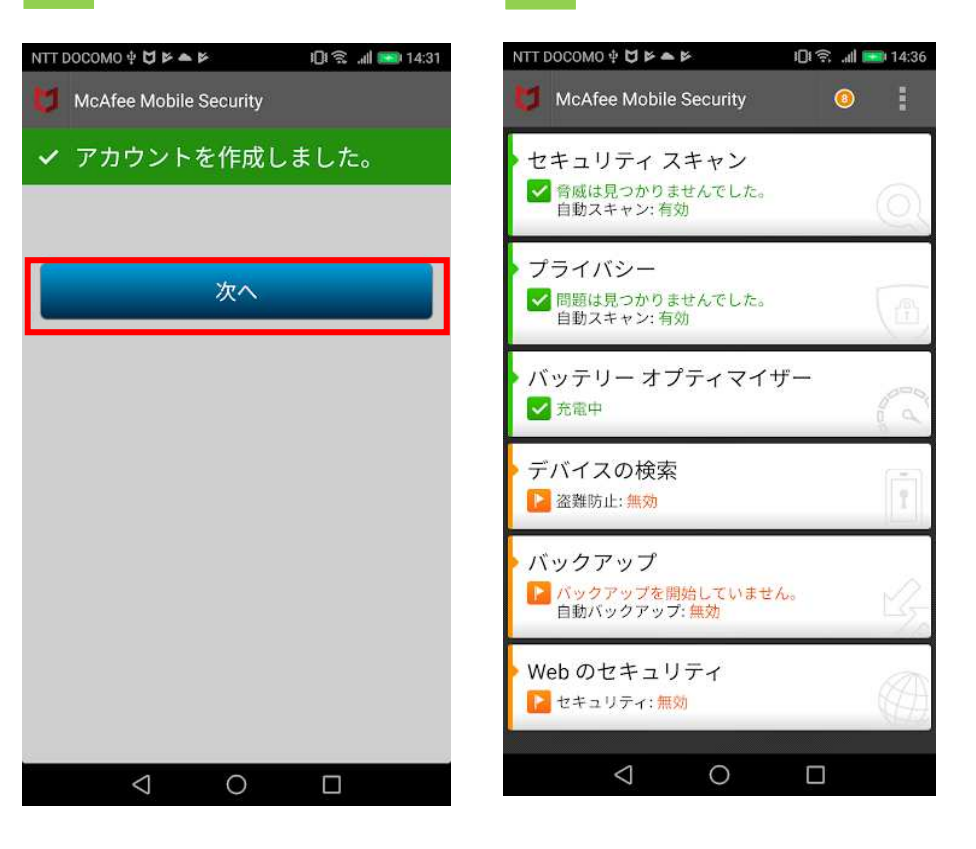

14

以上で登録完了です